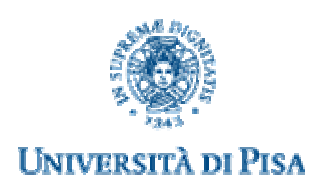

## **Centro Linguistico Interdipartimentale**

# **Portale CLIonline**

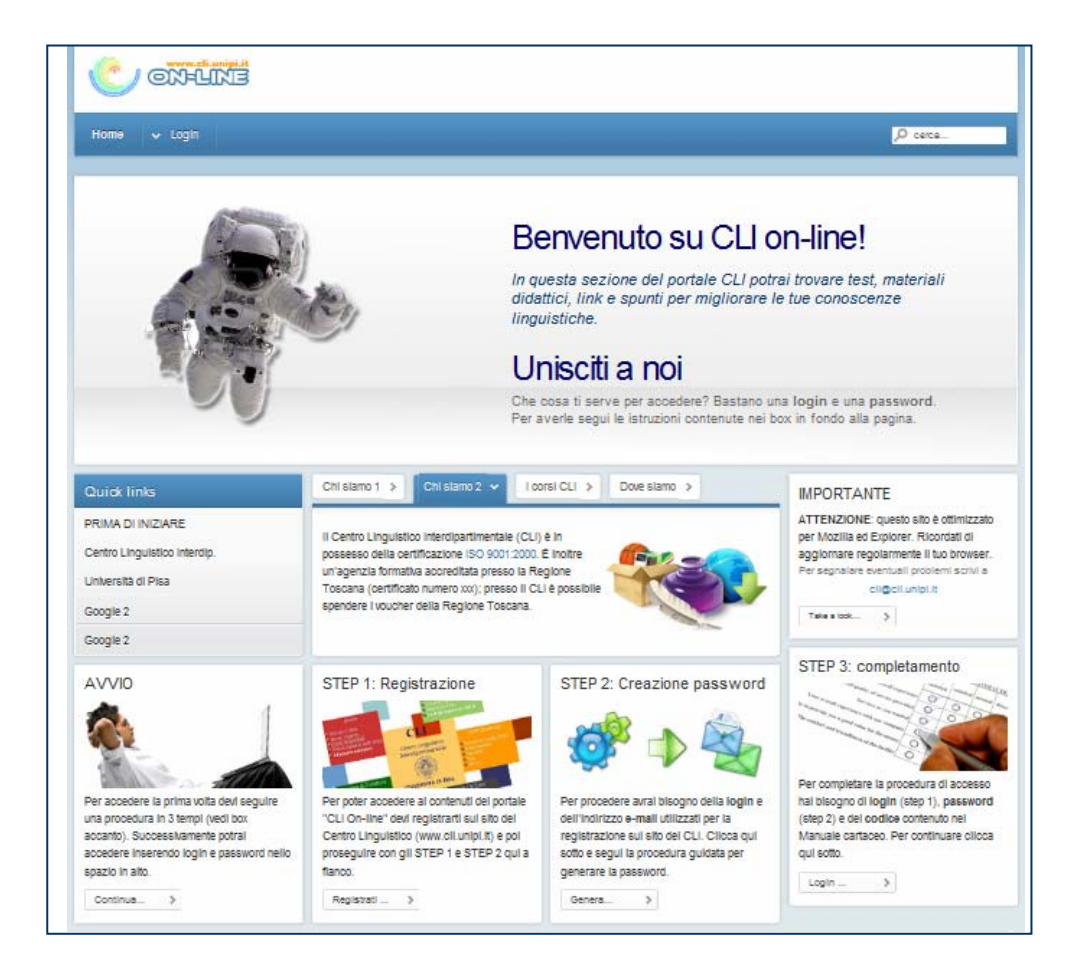

**Novembre 2010**

## **Portale CLI online**

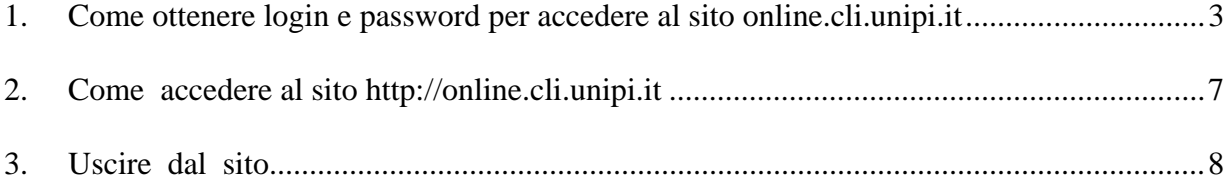

## **Portale CLIonline**

*novembre 2010* 

Il Portale CLIonline è finalizzato alla distribuzione di materiali didattici on-line quali test, esercizi, ecc. per l'apprendimento delle lingue. I materiali sono disponibili nell'area riservata del sito.

Per accedere all'area riservata è necessario avere le credenziali (*login* e *password*)

## **1. COME OTTENERE LOGIN E PASSWORD PER ACCEDERE AL SITO** online.cli.unipi.it

Per avere *login* e *password* devi seguire una procedura in 3 tempi:

**step 1**: Registrazione sul sito del CLI

**step 2**: Creazione di una password per accedere al sito CLI online

**step 3**: Completamento procedura

Qui di seguito ti illustremo tutti i passaggi.

### 1.1 **Step 1 -** Registrazione sul sito del CLI

Per poter accedere ai contenuti del portale "CLI On-line" devi essere registrato sul sito del Centro Linguistico (www.cli.unipi.it).

Se sei già registrato tieni a portata di mano la *login* utilizzata per la registrazione al sito del CLI e l'indirizzo e-mail che hai fornito durante la registrazione. Quindi vai direttamente al paragrafo 1.2.

Se ancora non sei registrato sul sito del CLI segui le nostre istruzioni.

1. Connettiti all'indirizzo: http://online.cli.unipi.it; accederai alla pagina iniziale del portale **CLI online** (vedi Figura 1 – Home page).

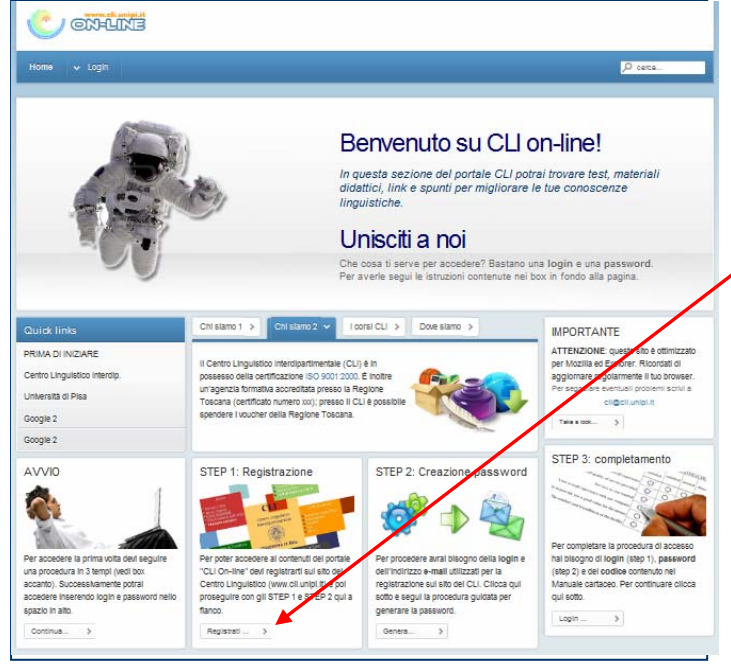

**Figura 1 – Home page** 

2. Clicca su Tegistrati". Verrai trasferito sul sul sito http://www.cli.unipi.it dove potrai compilare il modulo di registrazione. Ricordati di prendere nota dell'indirizzo **e-mail** che fornirai nel compilare i dati e della **login** che otterrai alla fine della registrazione perché ti serviranno nei passaggi successivi.

3. Dopo aver completato la registrazione torna sul sito http://online.cli.unipi.it.

## 1.2 **Step 2** - Creazione di una password per accedere al sito CLI online

Per procedere hai bisogno della **login** e dell'indirizzo **e-mail** utilizzati per la registrazione sul sito del CLI (vedi par. 1.1 "Step 1").

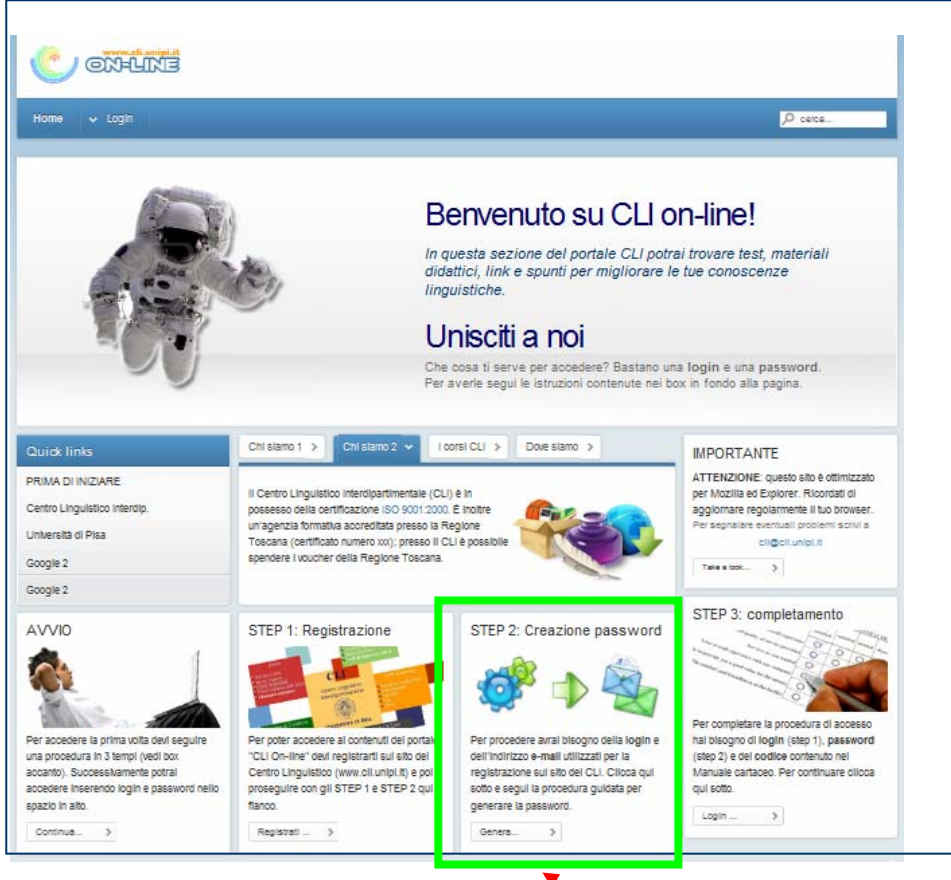

#### **Figura 2**

4. Nel riquadro STEP 2 evidenziato in verde clicca su **Genera**) e segui la procedura guidata per generare la password; apparirà la schermata seguente:

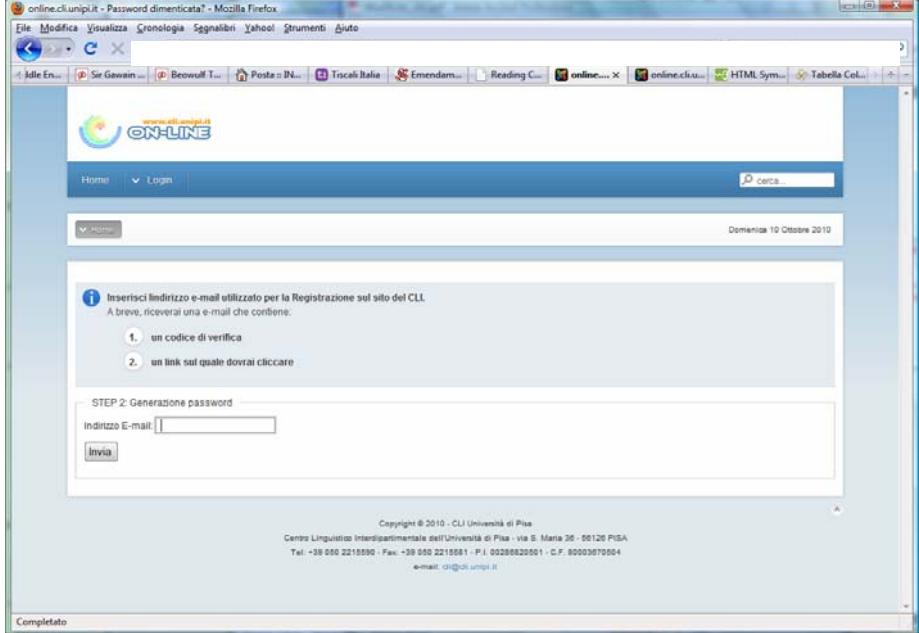

**Figura 3** 

- 5. Inserisci l'indirizzo e-mail utilizzato per la Registrazione sul sito del CLI e clicca su **Invia**. Il sistema invierà una mail all'indirizzo che hai fornito. La mail contiene un codice di verifica e un link.
- 6. Recupera la mail, copia il codice (ti consigliamo di utilizzare la funzione "copia e incolla" per evitare errori) e clicca sul link. Apparirà la seguente schermata:

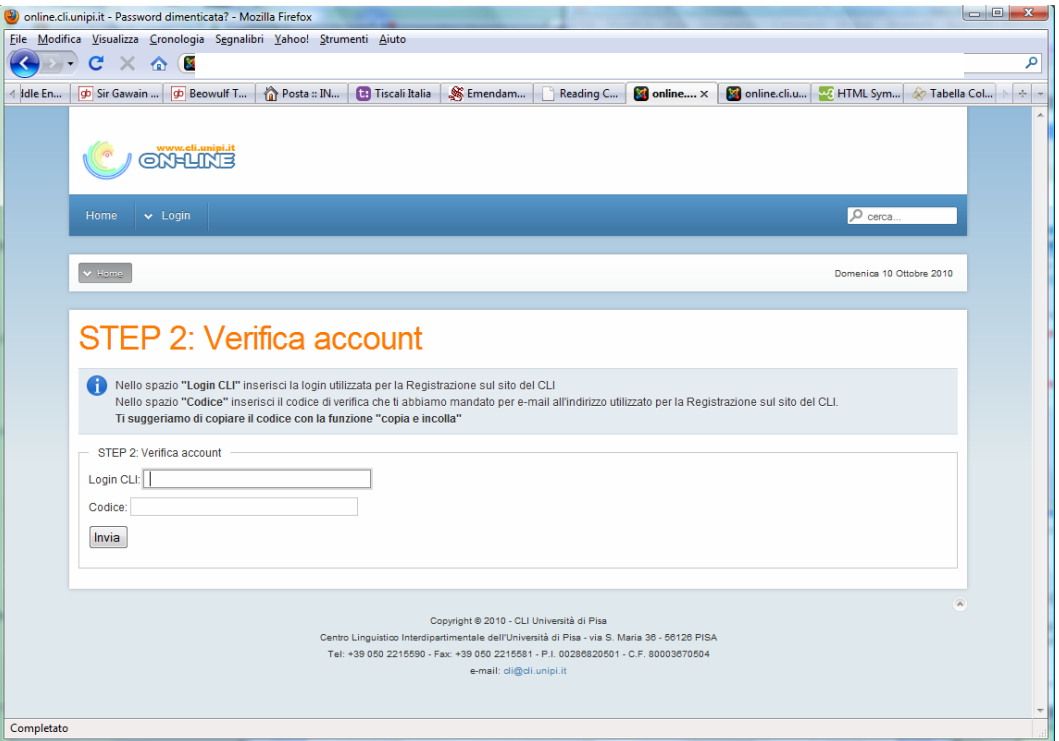

**Figura 4** 

7. Nella schermata sopra inserisci la *login* del CLI e quindi il codice di verifica ricevuto per email. Quindi clicca su **Invia**. Apparirà la schermata seguente:

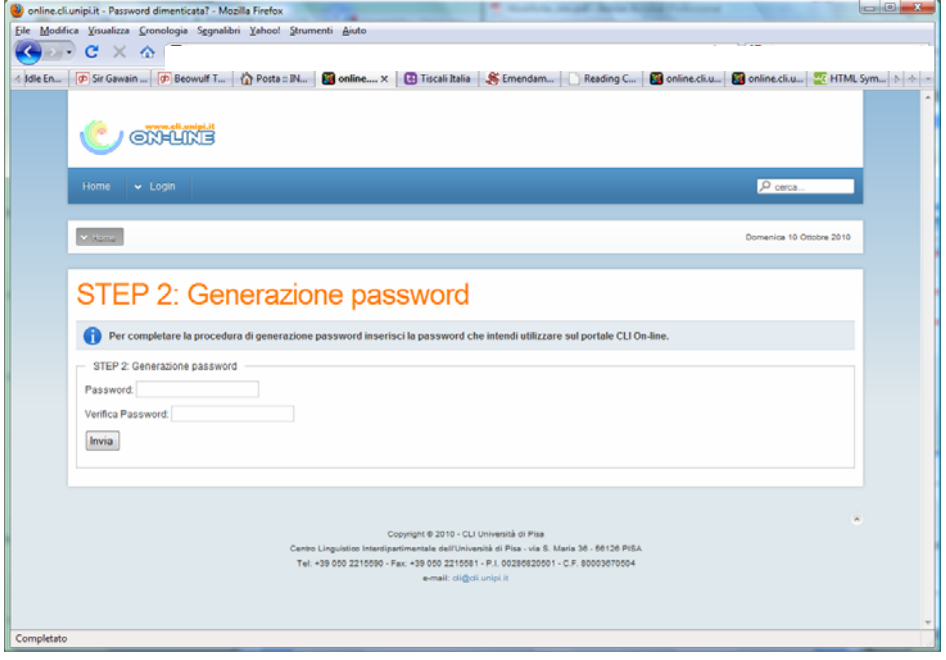

**Figura 5** 

8. Inserisci la password che desideri utilizzare per accedere al sito CLI online. Clicca su **Invia**. Se la procedura è corretta apparirà un messaggio di accettazione della *password* (Figura 6).

## 1.3 **Step 3** - Completamento procedura

A questo punto sei in possesso della *login* e della *password* necessarie per accedere al sito. L'ultimo passaggio eseguito ti ha condotto alla schermata che segue:

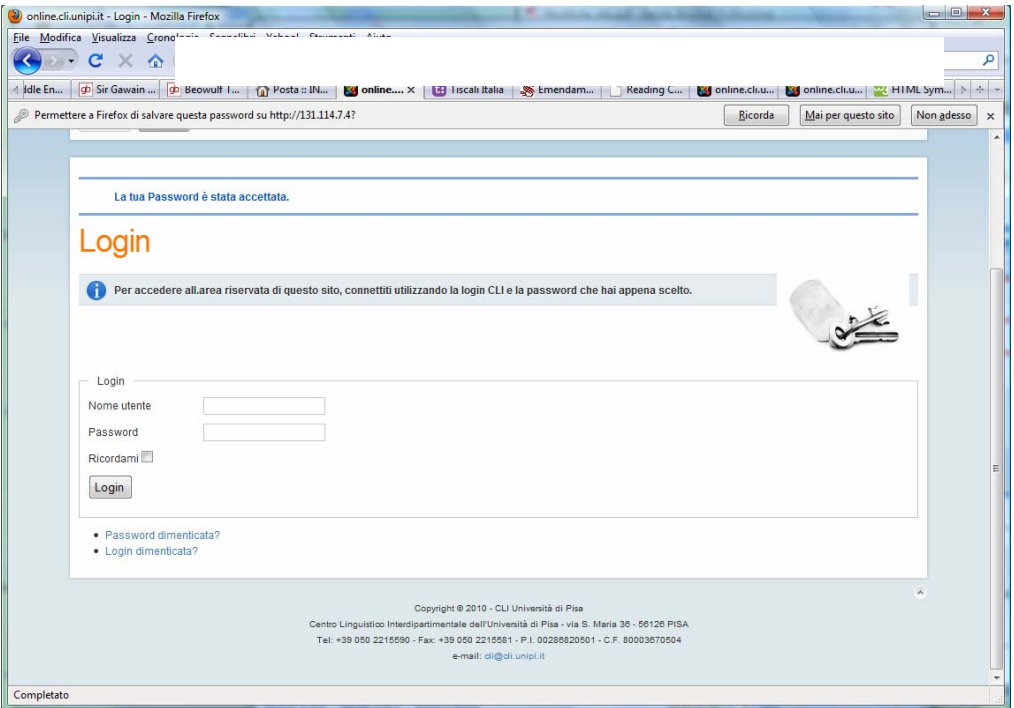

**Figura 6**

9. Nella schermata in Figura 6 inserisci la *login* del CLI e la *password* appena scelta. Quindi clicca su 'Login'. Questo passaggio ti riporta alla *Homepage*:

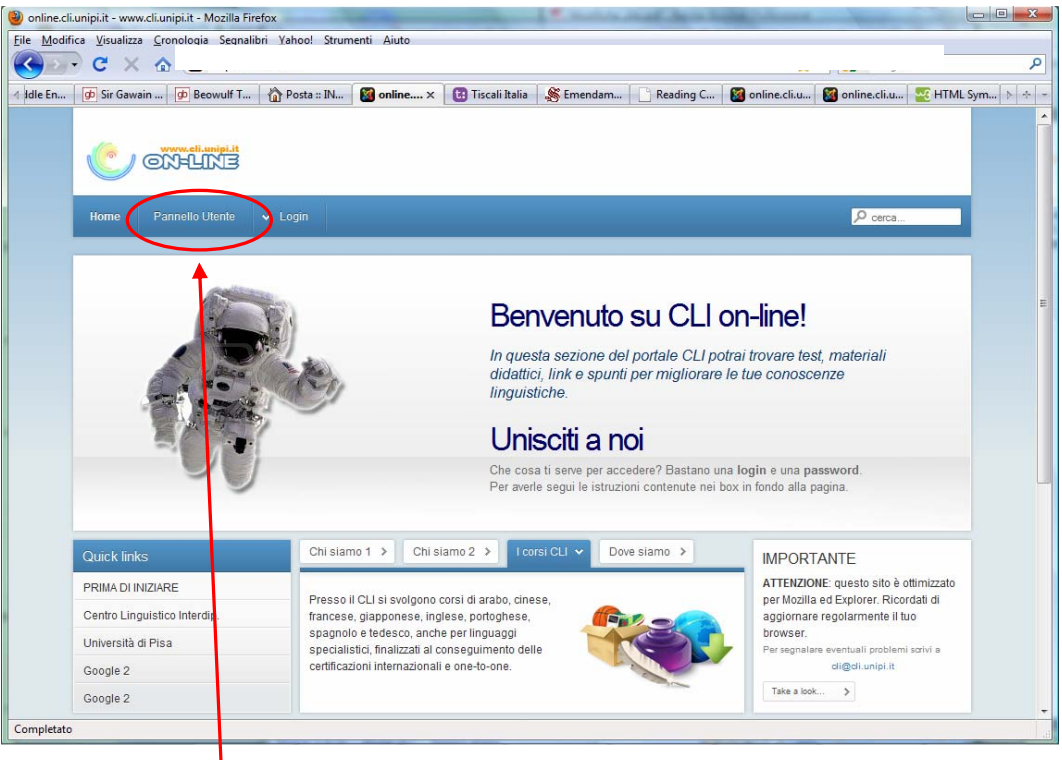

**Figura 7** 

 Se osservi con attenzione noterai che tra il menu 'Home' e il menu 'Login' è stato aggiunto il nuovo menu 'Pannello utente'.

10. Clicca sul nuovo menu **Pannello utente**

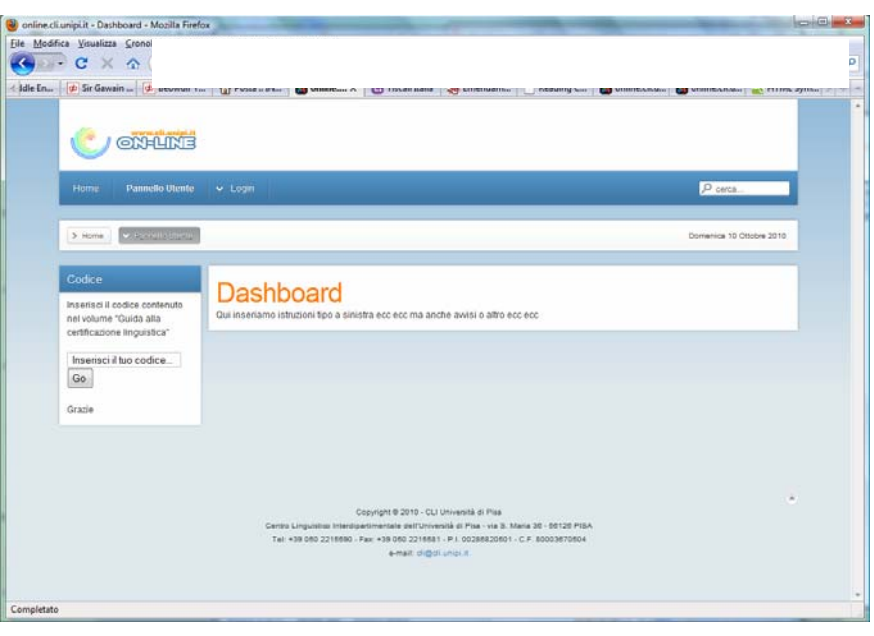

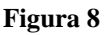

11. Inserisci il codice contenuto sul Manuale "Guida alla certificazione linguistica".

**Attenzione**: il codice abilita esclusivamente all'utilizzo dei materiali pertinenti al Manuale sul quale è applicato il codice stesso

12. Clicca su 'Go'

A questo punto sei abilitato ad accedere all'area riservata del sito http://online.cli.unipi.it.

### **2. COME ACCEDERE AL SITO** http://online.cli.unipi.it

Se hai già seguito le procedure indicate nel par. 1 puoi accedere all'area riservata del sito http://online.cli.unipi.it utilizzando la *login* e la *password*.

1. Connettiti al sito http://online.cli.unipi.it.

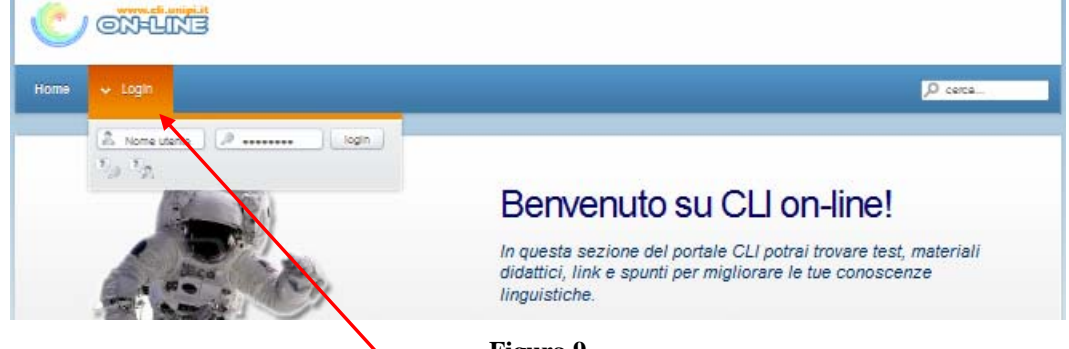

#### **Figura 9**

- 2. Posizionandoti con il mouse su Login si aprirà il menu per l'inserimento di *login* e *password*
- 3. Inserisci la *login*, la *password* e clicca su **Invia**. Ti apparirà una nuova schermata:

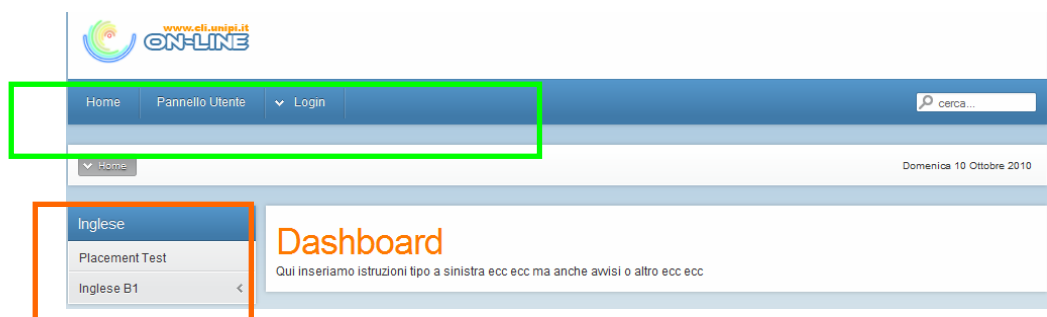

**Figura 10** 

4. Nella nuova schermata trovi:

BARRA DI NAVIGAZIONE ORIZZONTALE (in verde)

- **Home**: ti consente di tornare alla pagina iniziale
- **Pannello Utente**: è la sezione nella quale ti trovi attualmente; contiene tutti i materiali situati nell'area riservata
- **Login**: cliccandoci sopra si apre il menu che ti consentirà di uscire dall'area riservata BARRA DI NAVIGAZIONE VERTICALE (in arancio)

Cliccando sulle voci contenute nella barra verticale potrai accedere ai materiali per i quali sei abilitato.

## **3. USCIRE DAL SITO**

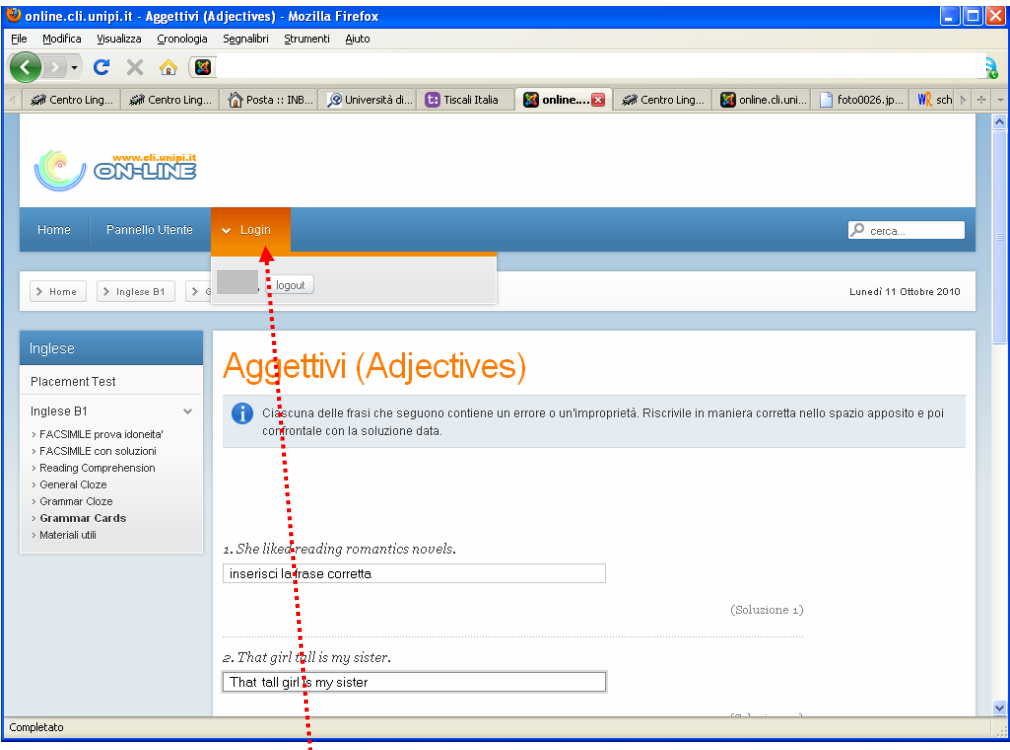

1. cliccare su **Login;** si apre il menu dal quale è possibile cliccare su Logout e uscire dal sito.

*Il portale del Centro Linguistico "CLI online" è stato realizzato da Netconn (www.netconn.it)* 

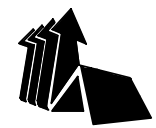

CENTRO LINGUISTICO INTERDIPARTIMENTALE

## **Segreteria didattica**

Via Santa Maria, 36 56126 PISA TEL. 050 2215590 / FAX 050 2215581

## **Segreteria amministrativa**

Via Santa Maria, 46 (2° piano) 56126 PISA TEL. 050 2215 923 / FAX 050 2215 914

e-mail: cli@cli.unipi.it http://www.cli.unipi.it